## **EDUROAM csatlakozás beállítása:**

Az alábbi hitelesítő adatokat fogja majd kérni a wifi-re való csatlakozás során.

iASK felhasználónév: [keresztnév.vezetéknév](mailto:keresztnév.vezetéknév@iask.hu)@iask.hu

Felhasználói fiók jelszava: (mindenkinek a sajátja)

## **Android operációs rendszerű okoskészüléken való kapcsolódás során a wifi speciális beállításaiban a következőket kell beállítani!**

Elérés:

Beállítások > Wifi > Hálózat hozzáadása

Paraméterek:

- Hálózat SSID azonosítója: **eduroam**
- Biztonság: **802.1x EAP**
- EAP módszer: **PEAP** vagy **PEAPv0**
- Hitelesítésszolgáltatói tanúsítvány: (üres)
- Felhasználói tanúsítvány: (üres)
- Identitás: **[halozatiazonosito@unideb.hu](mailto:halozatiazonosito@unideb.hu)**
- Névtelen identitás: (üres)
- Jelszó: **hálózati azonosítóhoz tartozó jelszó**

## **Windows operációs rendszer esetén**

A következő beállításokat kell végrehajtani a Windows 10 rendszeren az EDUROAM WiFi hálózat használatához

A kezdőképernyőről menj az Asztalra!

A tálca jobb sarkában lévő **Hálózat** ikonon nyomj jobb gombot.

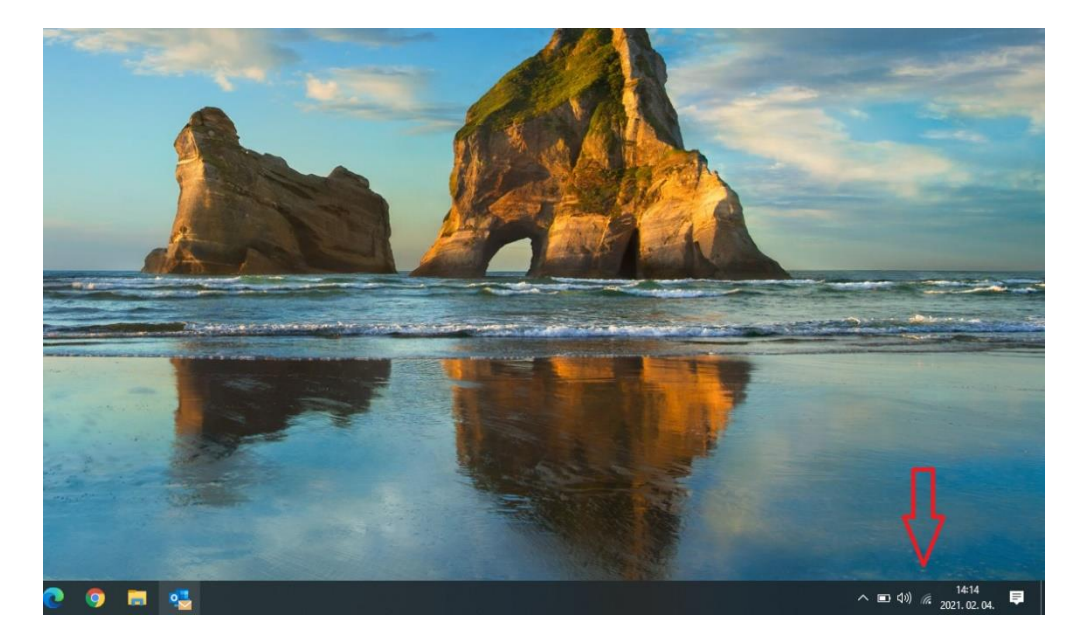

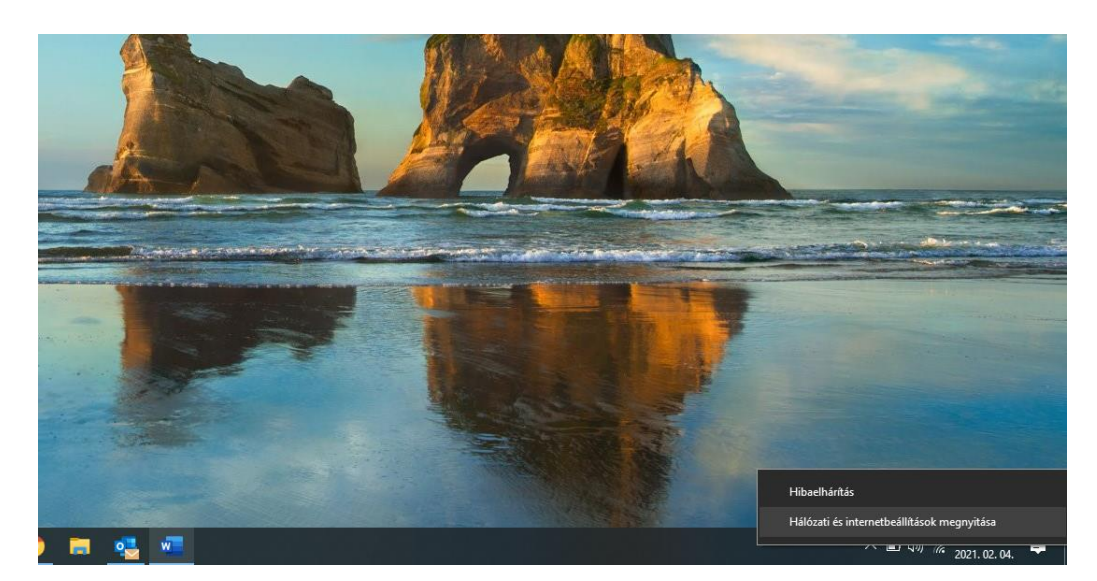

Válassza ki a **"Hálózati és megosztási központ megnyitása"** lehetőséget.

A megjelenő **"Hálózati és megosztási központ"** ablakban válassza az **"Új kapcsolat vagy hálózat beállítása"** lehetőséget az ablak közepén.

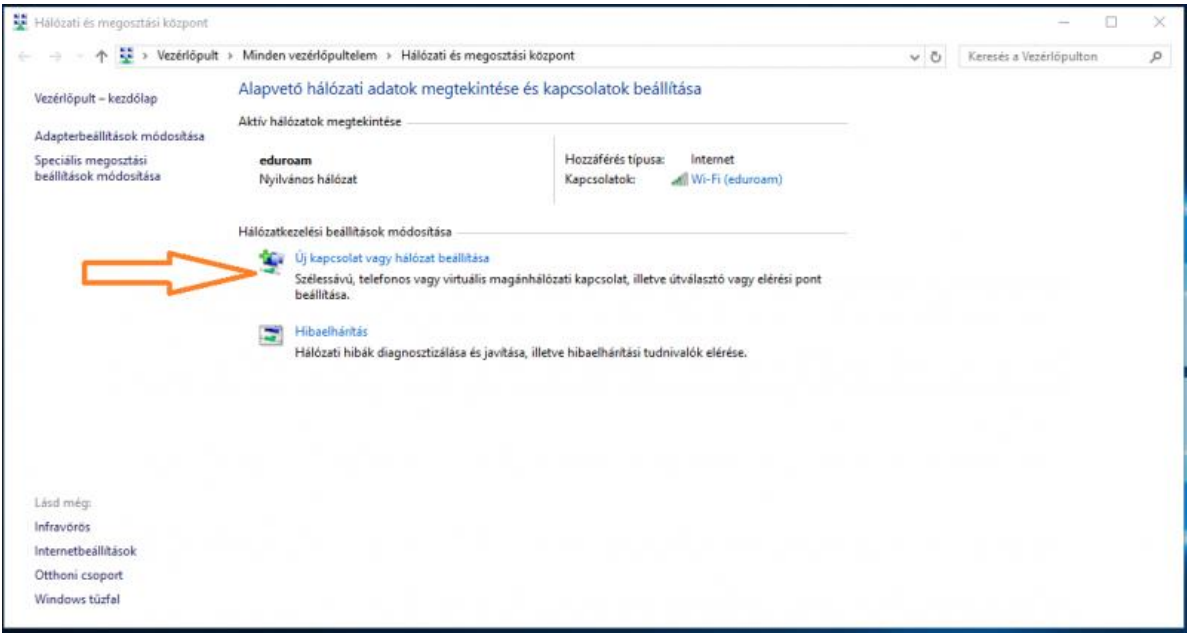

A megjelenő **"Kapcsolat vagy hálózat beállítása ablakban"** válassza **"Csatlakozás kézzel vezeték nélküli hálózathoz"** lehetőséget az új hálózat hozzáadásához.

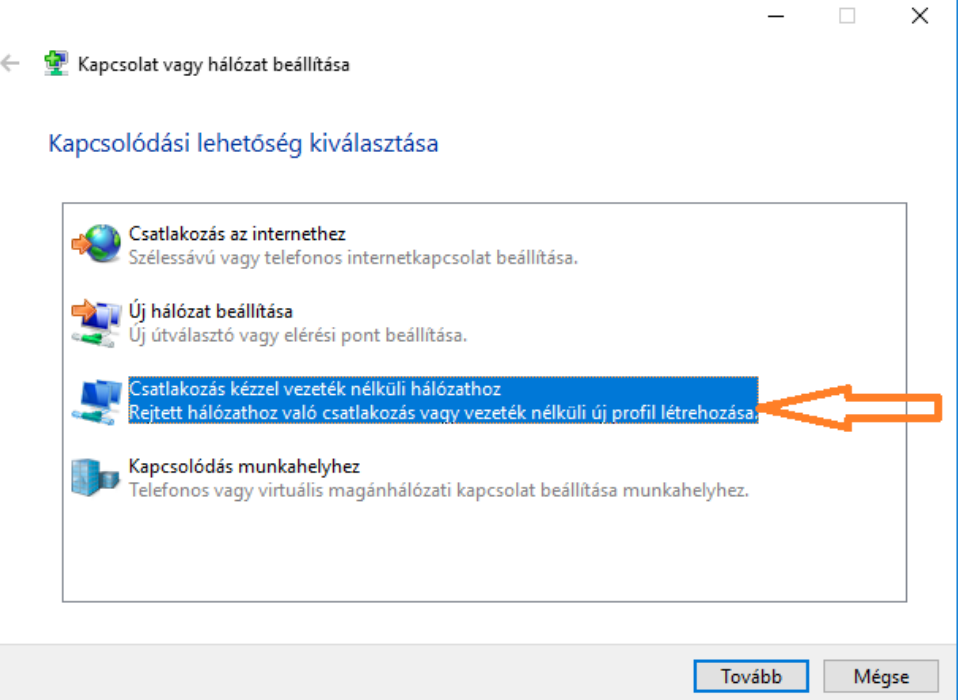

A **"Csatlakozás kézzel vezeték nélküli hálózathoz"** ablakban állítsa be a következő paramétereket:

## Hálózat neve: **eduroam**

Biztonság típusa: **WPA2-Enterprise**

Titkosítás típusa: **AES** alapértelmezetten ez nem módosítható

Válaszd a Tovább gombot

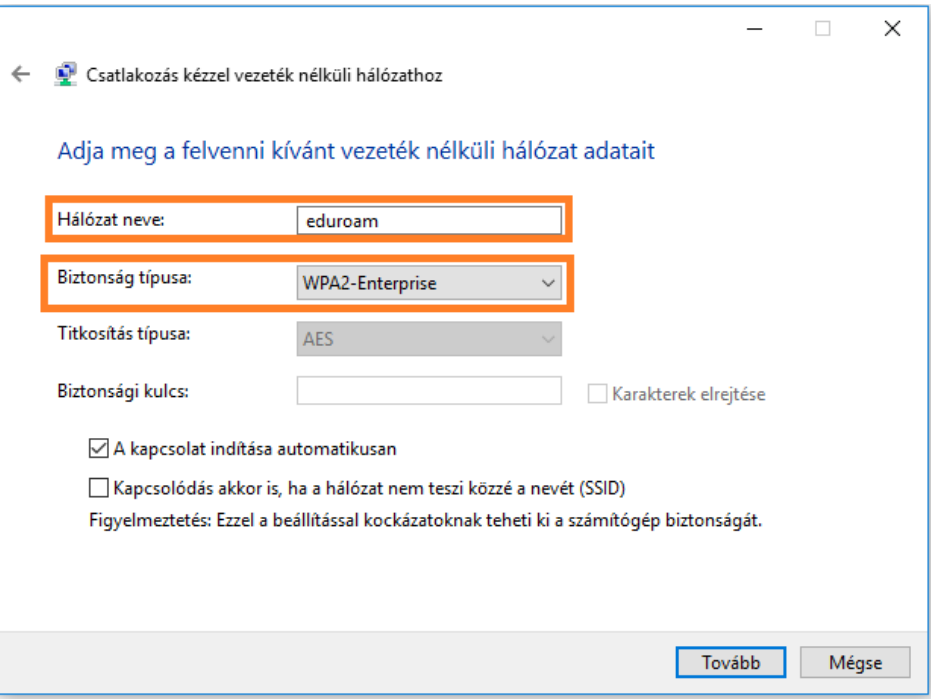

A **"Csatlakozás kézzel vezeték nélküli hálózathoz"** ablakban válassza ki a **"Kapcsolat beállításainak módosítása"** lehetőséget.

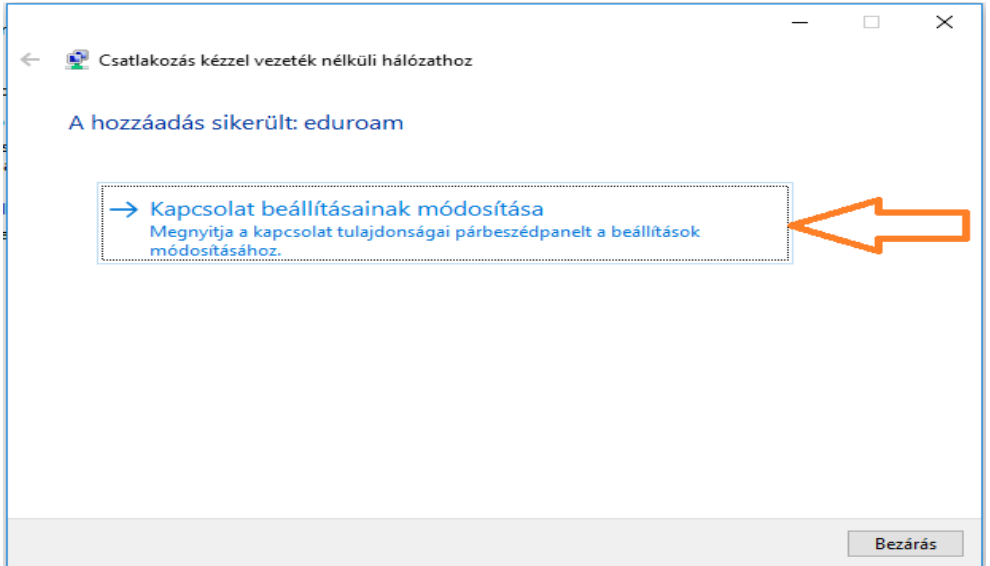

A megjelenő **"vezeték nélküli hálózat tulajdonságai"** ablakban válassza a **"Biztonság"** fület.

A hitelesítési módszernél a **"Microsoft: Védett EAP (PEAP)"** opciót válaszd. Menj a **"Beállítások"** gombra.

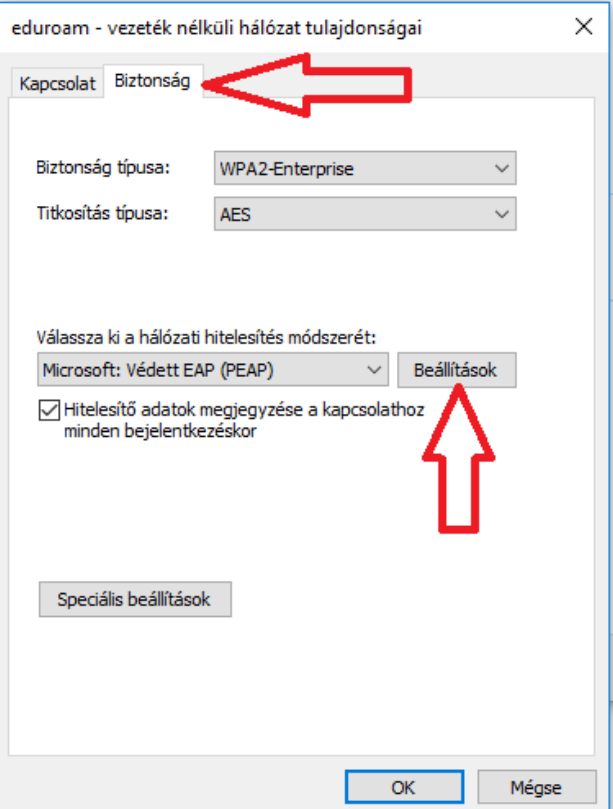

A **"Protected EAP tulajdonságai"** ablakban vegye ki a pipát a **"Kiszolgáló identitásának ellenőrzése ..."** opciónál.

Menj a **Hitelesítési** módra - az ablak alsó felében. Válassza a **"Biztonságos jelszó (EAP-MSCHAP v2)"** lehetőséget, majd válassza **"Konfigurálás"** lehetőséget.

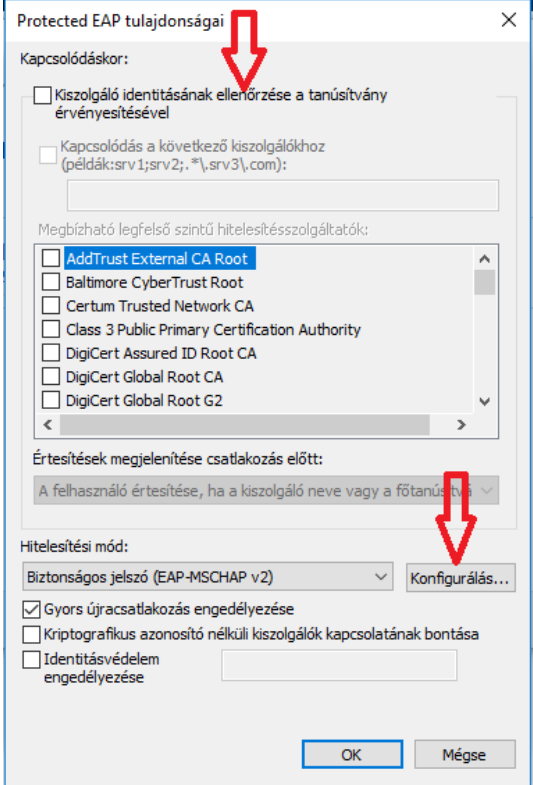

Az **"EAP MSCHAPv2 tulajdonságai"** ablakban vegye ki a pipát a **"Windows bejelentkezési nevem .... "** lehetőség elől.

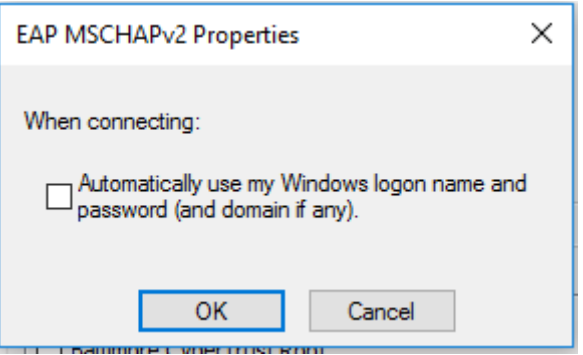

A **"Vezeték nélküli hálózat tulajdonságai"** ablakban válas a **"Speciális beállítások"** lehetőséget.

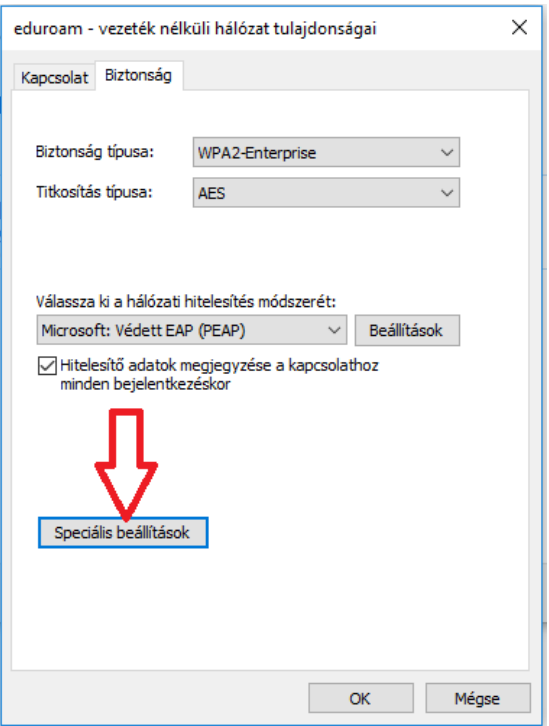

A megjelenő "Speciális beállítások" ablakban állítsa a Hitelesítési módot **"Felhasználóhitelesítés"**-re. Majd menjen a **"Hitelesítő adatok mentése"**lehetőségre.

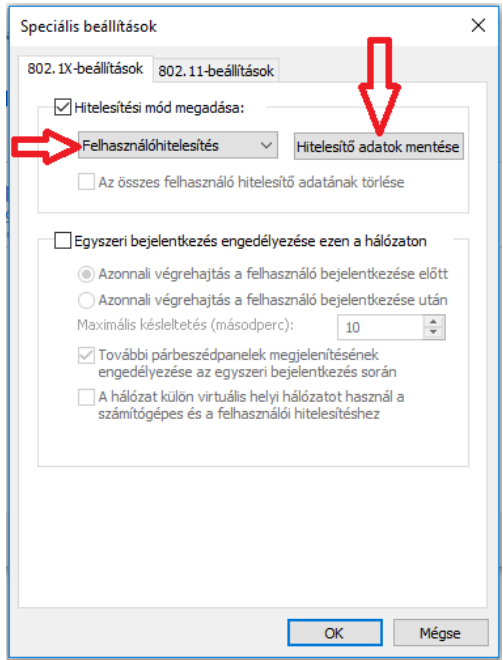

A **"Windows rendszerbiztonság"** ablakban adja meg a felhasználói adatokat az alábbi formában:

Felhasználónév: **[halozatiazonosito@unideb.hu](mailto:halozatiazonosito@unideb.hu)** Jelszó: hálózati azonosítóhoz tartozó jelszó

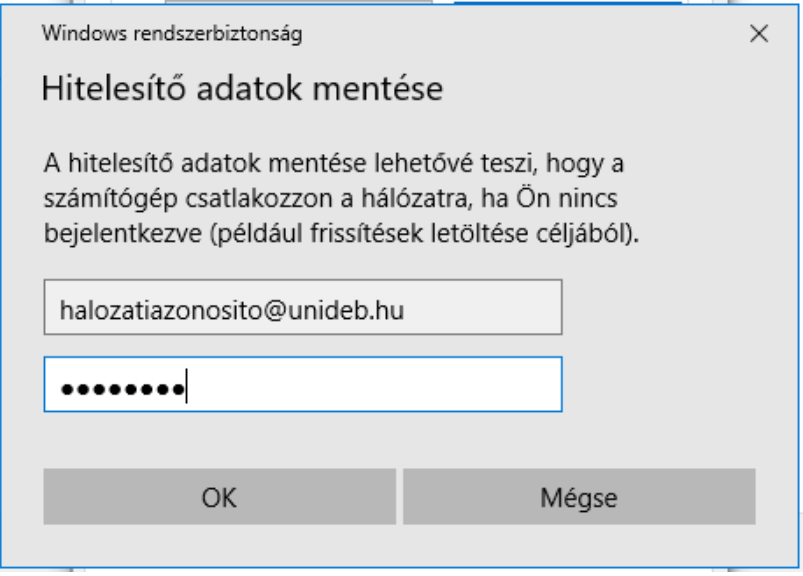

A felhasználói adatok mentése után nyomjon OK gombot minden megnyitott ablakon. Menj az asztal jobb alsó sarkában található "Hálózat" ikon fölé és nyomj bal egér gombot.

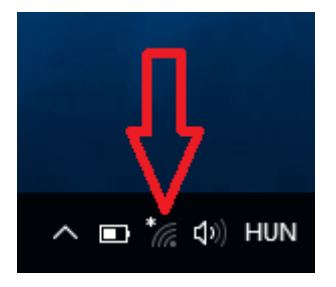

A megjelenő hálózat listában válassza ki az **EDUROAM** hálózatot és nyomja meg a **"Csatlakozás"** gombot.

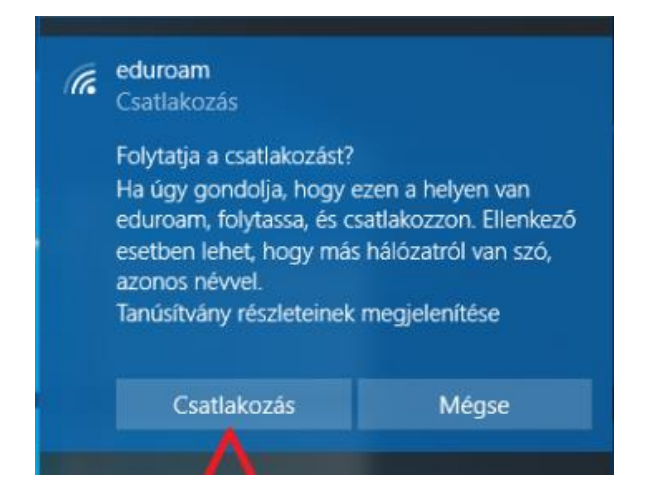